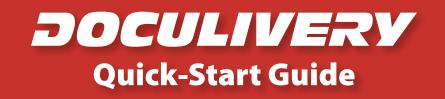

This guide provides you with the basic quick-start information needed to log in and access your electronic documents in no time at all. The instructions below highlight the steps for logging into the Doculivery system with a unique User ID and Password to access your online pay stubs and setup notification options with just a few quick clicks!

## **Getting Started**

1. Point your internet browser to the following url:

www.doculivery.com/hchc

2. Enter your initial User ID.

Your initial USER ID is:

Your Employee ID Number

 Enter your initial Password.
You will be required to change your password upon initial log in.

Your initial PASSWORD is: The first four letters of your last name followed by the last four digits of your Social Security Number

- 4. Click the Log In button. 3
- 5. Once you have logged in and changed your password, please make a note of your new password for future reference.
- 5. Once logged in, you will see the main screen which is organized by tabs. Click on the Pay Stubs tab 4 to see a list of all pay dates for which you have a pay stub. To see the entire pay stub for a particular date click on the view icon in the Click To View column on the left side of the screen. 5

## **Setting Up Notification Options**

 Click on the Pay Stubs tab 4. On the right side of the screen, select the appropriate bar
to setup email or text message notifications.

| PLEASE LO | G-IN TO THE DOCULIVERY SYSTEM                                                        |
|-----------|--------------------------------------------------------------------------------------|
| User ID:  | User ID help information will appear here when you visit the url noted in step one.  |
| Password: | Password help information will appear here when you visit the url noted in step one. |
|           | Log In                                                                               |

|            | Group<br>Administration                                | Manage Your<br>Account                                    | Messages   | orms Payment<br>Summary | 1099 W-2 InfoF | s Pay<br>Stubs | Statements Bill |
|------------|--------------------------------------------------------|-----------------------------------------------------------|------------|-------------------------|----------------|----------------|-----------------|
| IONS       | OTIFICATION OPTI                                       | CURRENT N                                                 |            | PAY END DATE            | PAY BEGIN DATE | PAY DATE       | LICK TO VIEW    |
|            | Email my new paystub<br>[tylerr@natpay.com] (as HTML). | mail my new pay                                           |            | 07/21/2006              | 07/10/2006     | 07/24/2006     | ø               |
| Remov      |                                                        |                                                           | 07/03/2006 | 06/26/2006              | 07/10/2006     | 5 🕫            |                 |
| Remov      | [tylerr@natpay.com] (as HTML).                         |                                                           | 06/23/2006 | 06/12/2006              | 06/26/2006     | æ              |                 |
|            |                                                        |                                                           | 06/09/2006 | 05/29/2006              | 06/12/2006     | æ              |                 |
| Remove     | Categories by sending<br>the phone number:             |                                                           |            | 05/26/2006              | 05/15/2006     | 05/29/2006     | æ               |
| incentor i | (813) 222-0333 (AT&T )                                 |                                                           | 04/28/2006 | 04/17/2006              | 05/01/2006     | æ              |                 |
| Remov      | Email my new paystub [123@abc.com]<br>(as HTML).       |                                                           |            |                         |                |                |                 |
| Remov      | ing a text message<br>ber: (260) 437-5979              |                                                           |            |                         |                |                |                 |
| Remov      | ing an email to the                                    | otify me when m<br>elivered by sendi<br>mail address: tes |            |                         |                |                |                 |
|            | Email Delivery Opt<br>er Email Notificatio             |                                                           | 6          |                         |                |                |                 |
| cation     | ext Message Notific                                    | Add Another T                                             |            |                         |                |                |                 |
|            | iled Text Messaging                                    | Add Detai                                                 |            |                         |                |                |                 |